# 学员学习手册

# 一、学员操作流程图

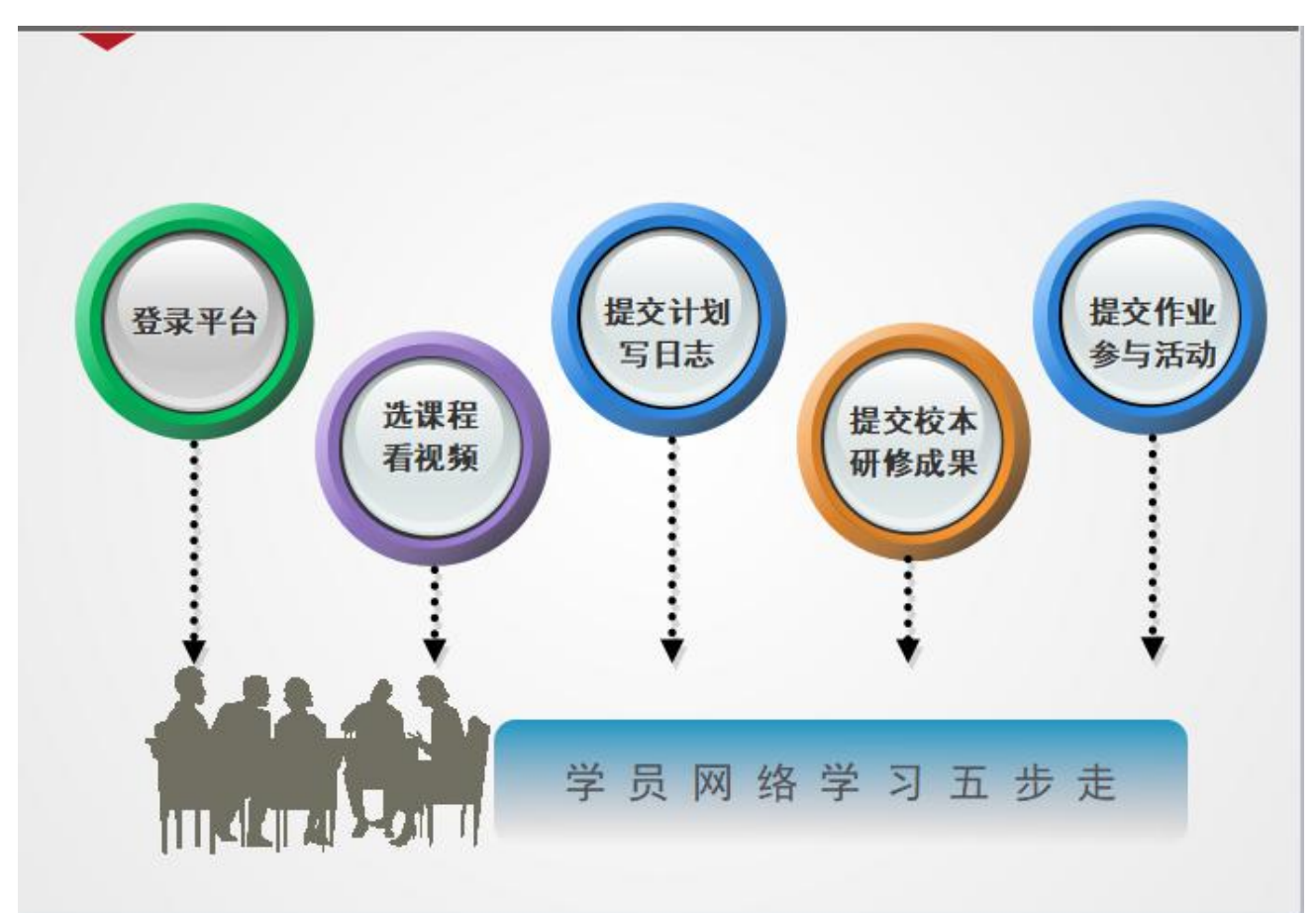

### 二、登录平台及准备工作

#### (一)登陆平台

1. 参训教师登录时请在浏览器编辑框中输入网址: jsjyjs. open. ha. cn, 进 入河南省中小学幼儿园教师继续教育管理系统(教师版),输入用户名:身份证 号,密码:123456 点击登录即可。

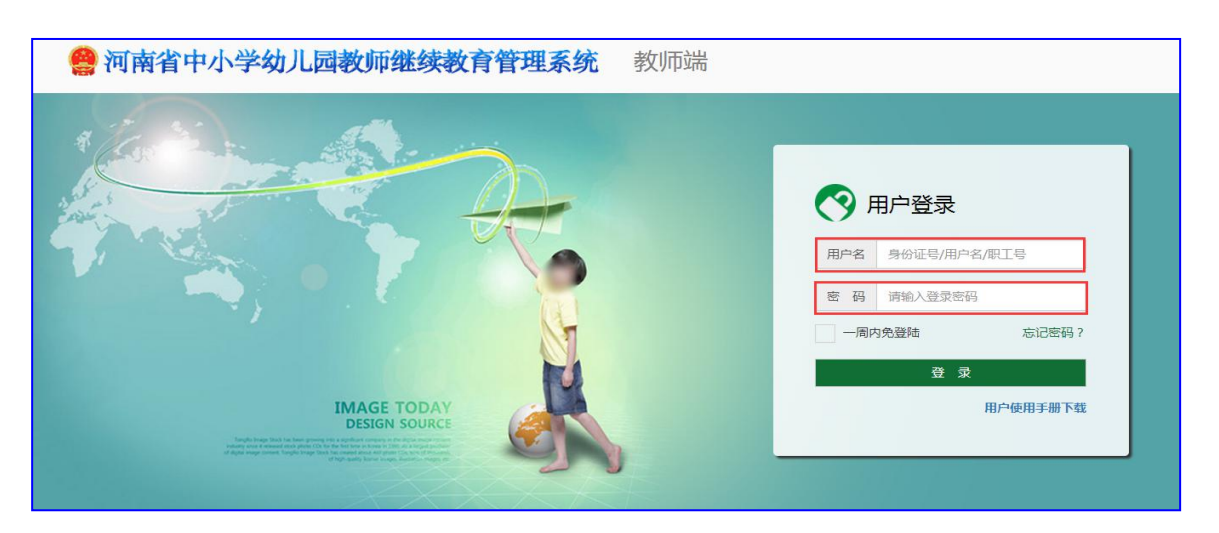

2. 登陆后找到我正在参与的培训项目,点击"【"国培计划(2018)"

河南省乡村教师工作坊研修项目】项目即可进入项目主页。

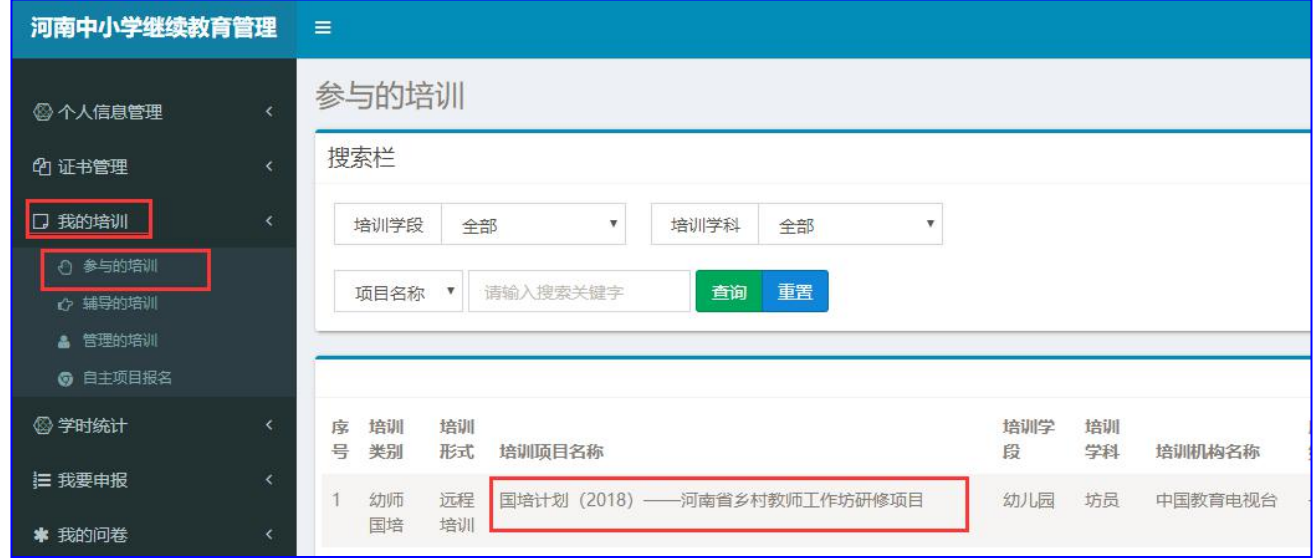

(二)正式开始培训学习之前请先完成以下准备工作。

# 1.关注个人工作室、完善个人信息

为确保各位老师的个人隐私及信息成绩统计的准确性,请老师在登陆平台后 先核实自己的姓名、联系方式、身份证号等信息并及时修改密码。

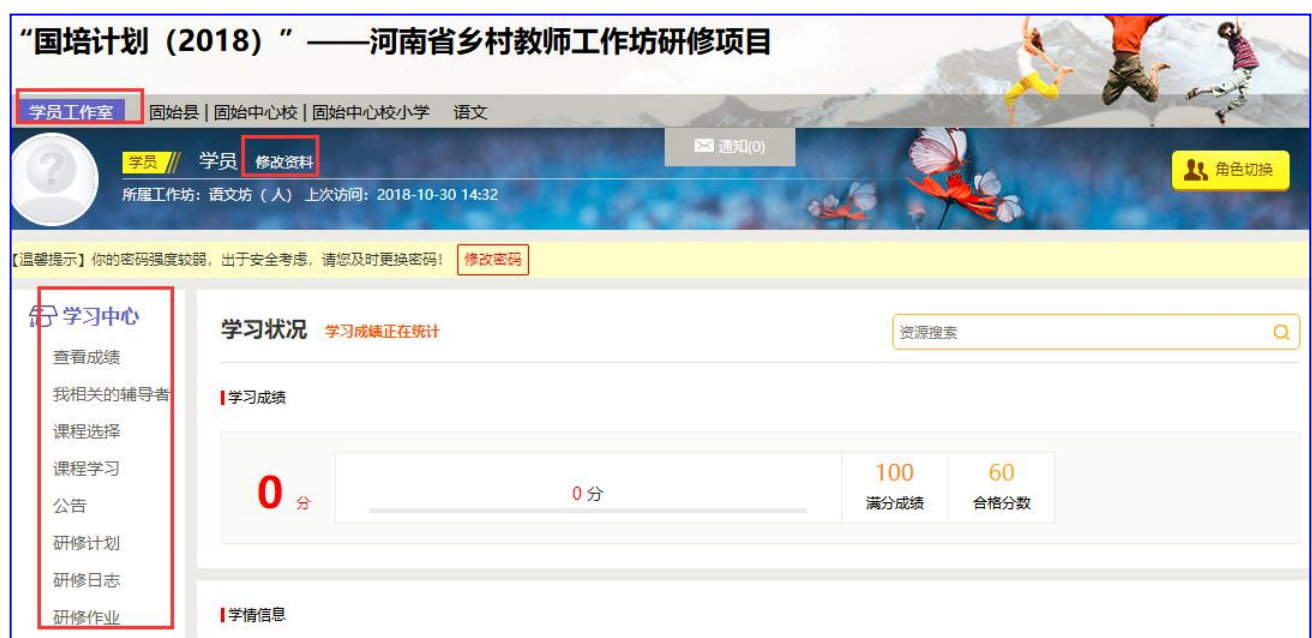

# 2.关注项目主页,熟悉项目概况,明确考核要求

各角色登录平台后请详细浏览项目主页每个功能模块,了解项目概况,熟悉 项目考核方案及培训进度安排,掌握平台操作指南,知悉平台服务热线等。

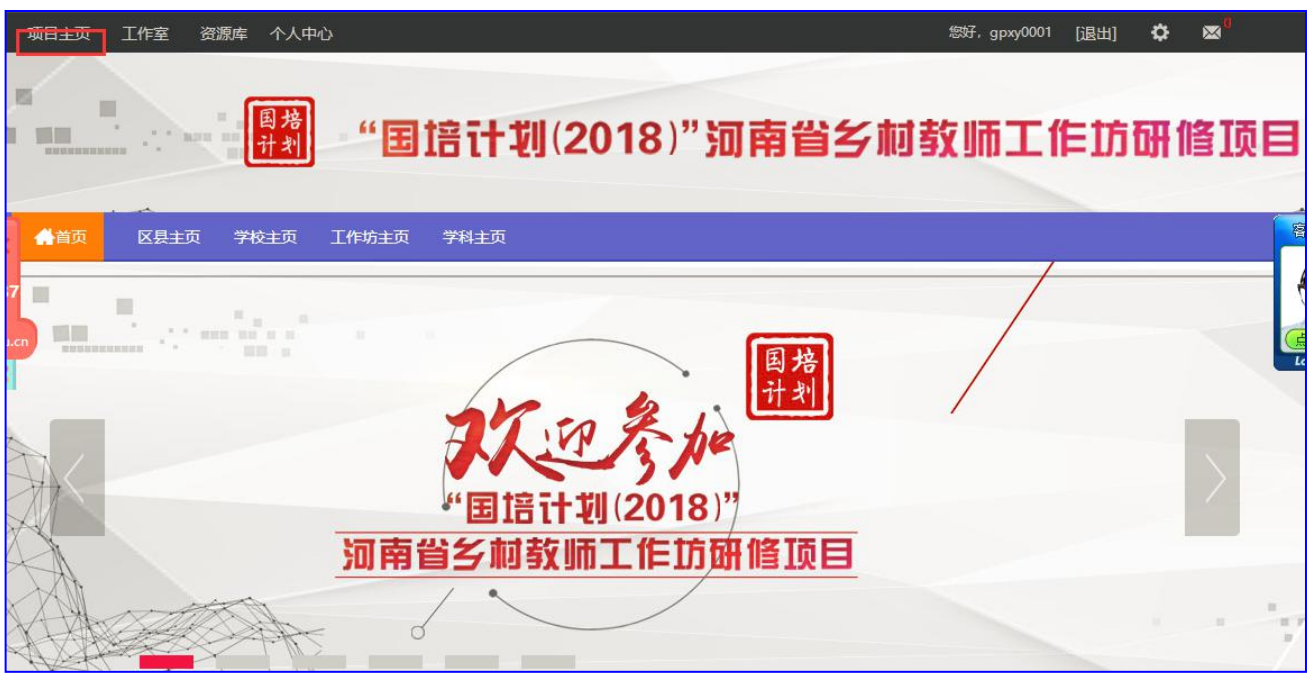

# 三、如何开始研修学习

#### (一) 选课程

登陆平台后,在学员工作室内,点击 【课程选择】按钮,了解各课程详情, 并根据需求进行选课。在要选择的课程前打勾,之后点击【提交备选课程】。

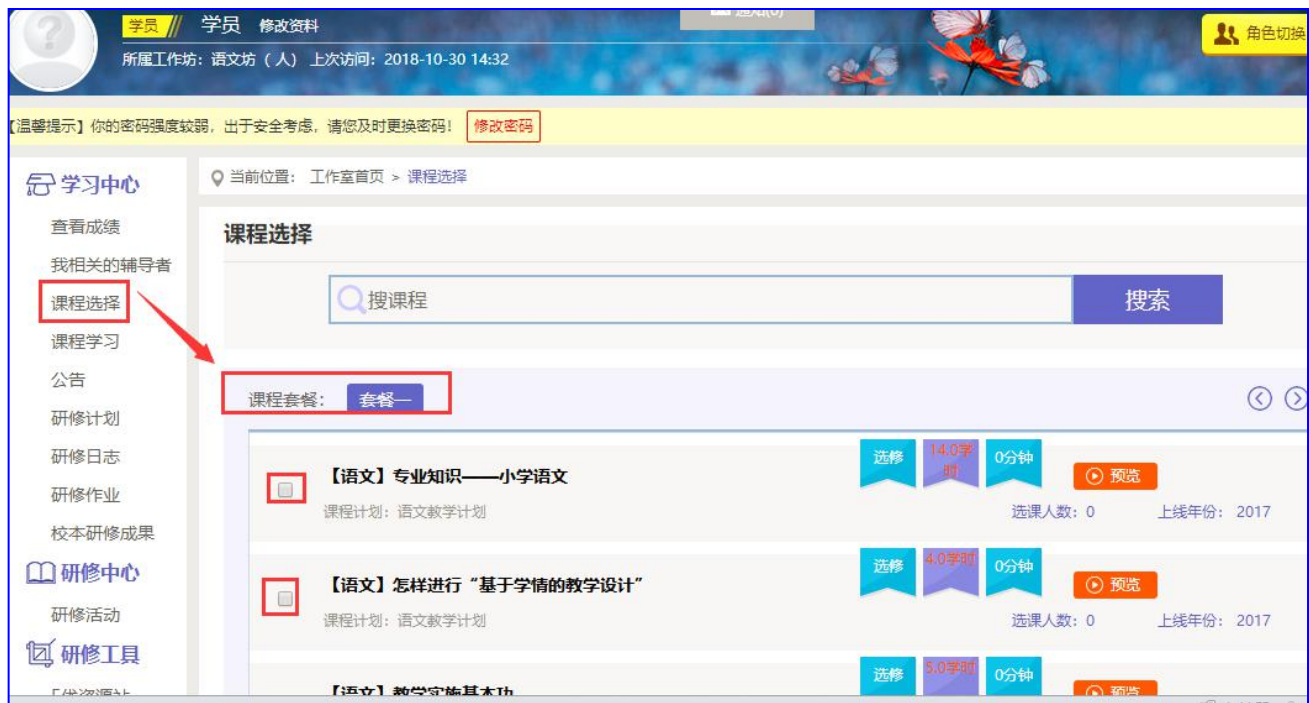

# 点击【提交备选课程】后,再点击【提交选课】,即为选课成功。

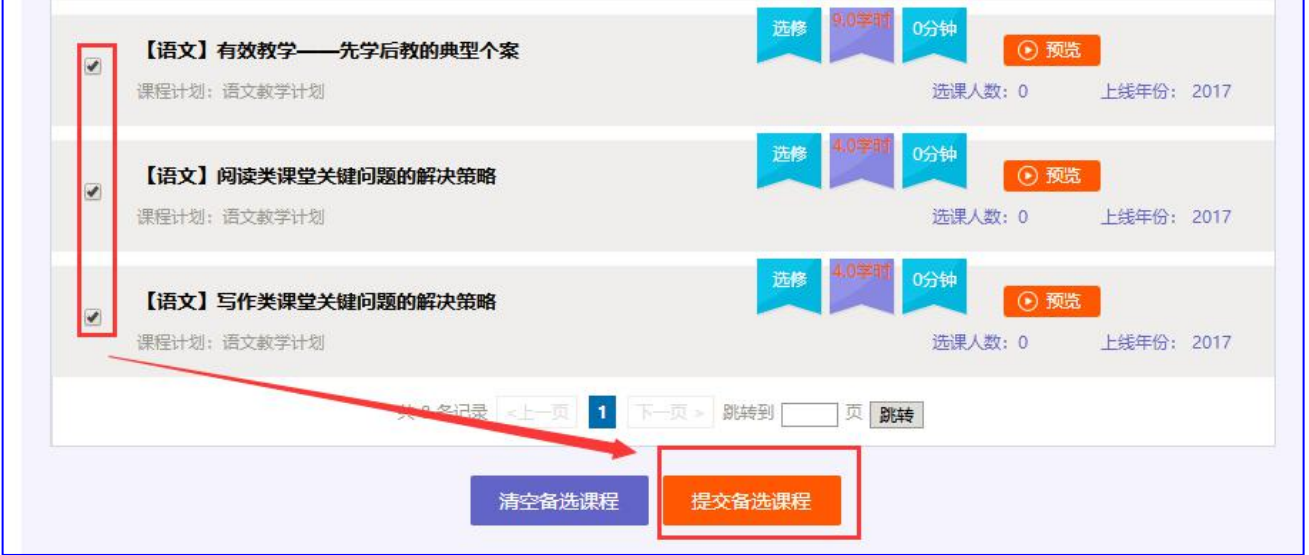

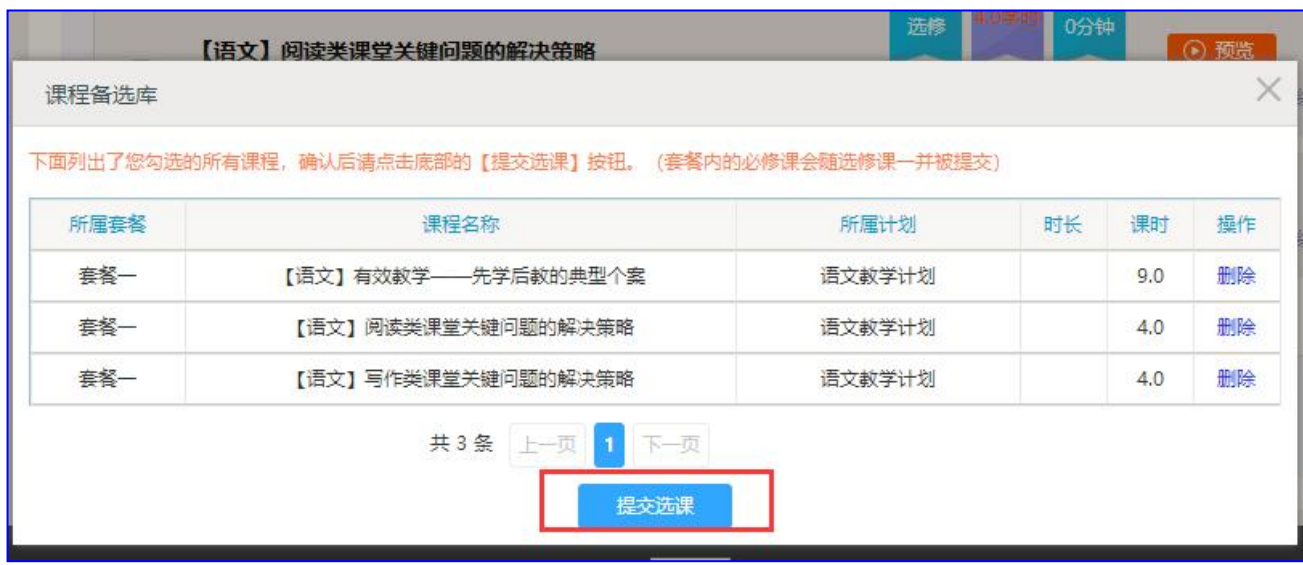

#### (二)看视频

选课成功后,点击左侧功能菜单栏【课程学习】按钮,进入课程列表页面, 点击【课程名称】或 【去学习】按钮,即可学习该门课程。点击评论按钮可看 他人对课程的评论并可对课程进行评论;点随堂笔记可查看笔记并可添加笔记。 进入课程学习页面,即可开始学习课程。

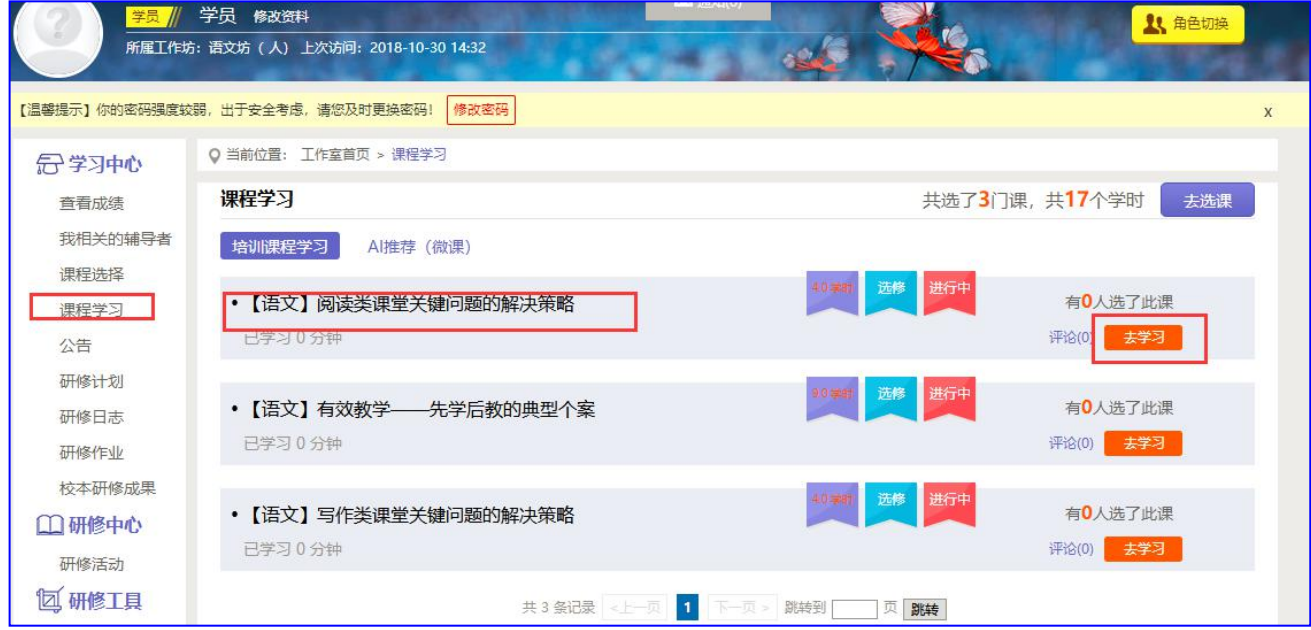

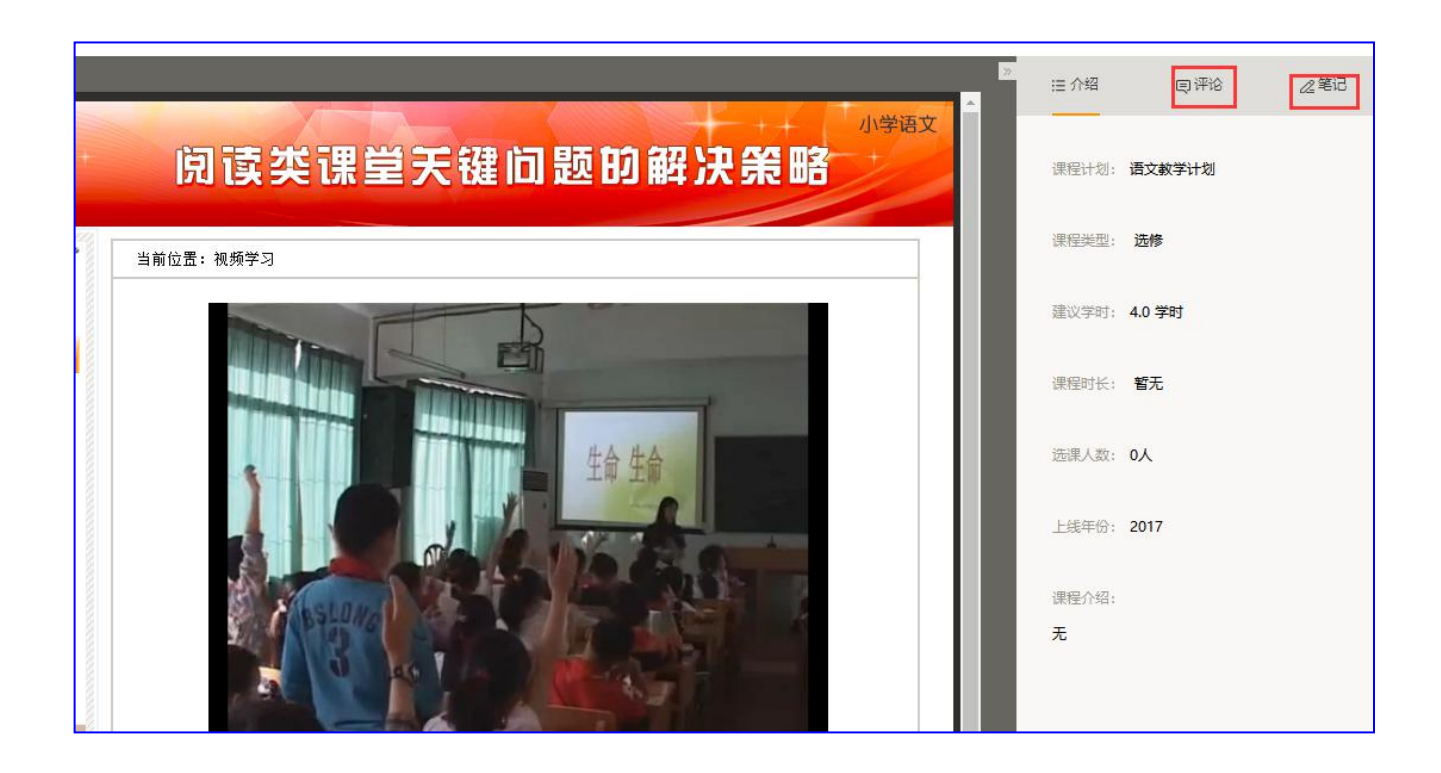

课程学习过程中,会随机弹出计时确认框,需要点击【确定】按钮方可继续 学习课程和记录已学时间。

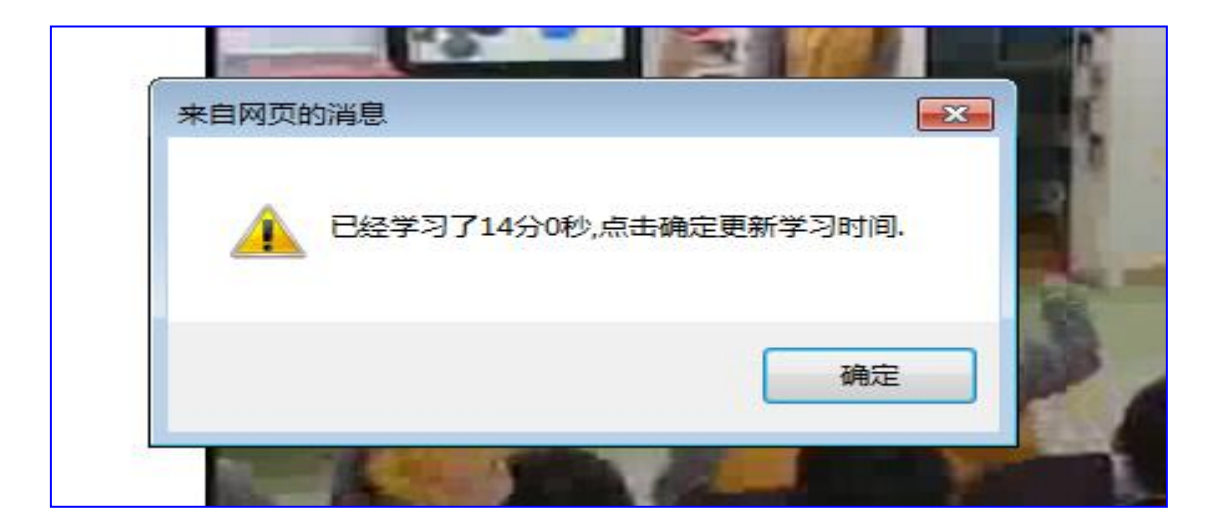

课程学习结束时候,需要点击【结束学习】按钮方可记录已学时间。

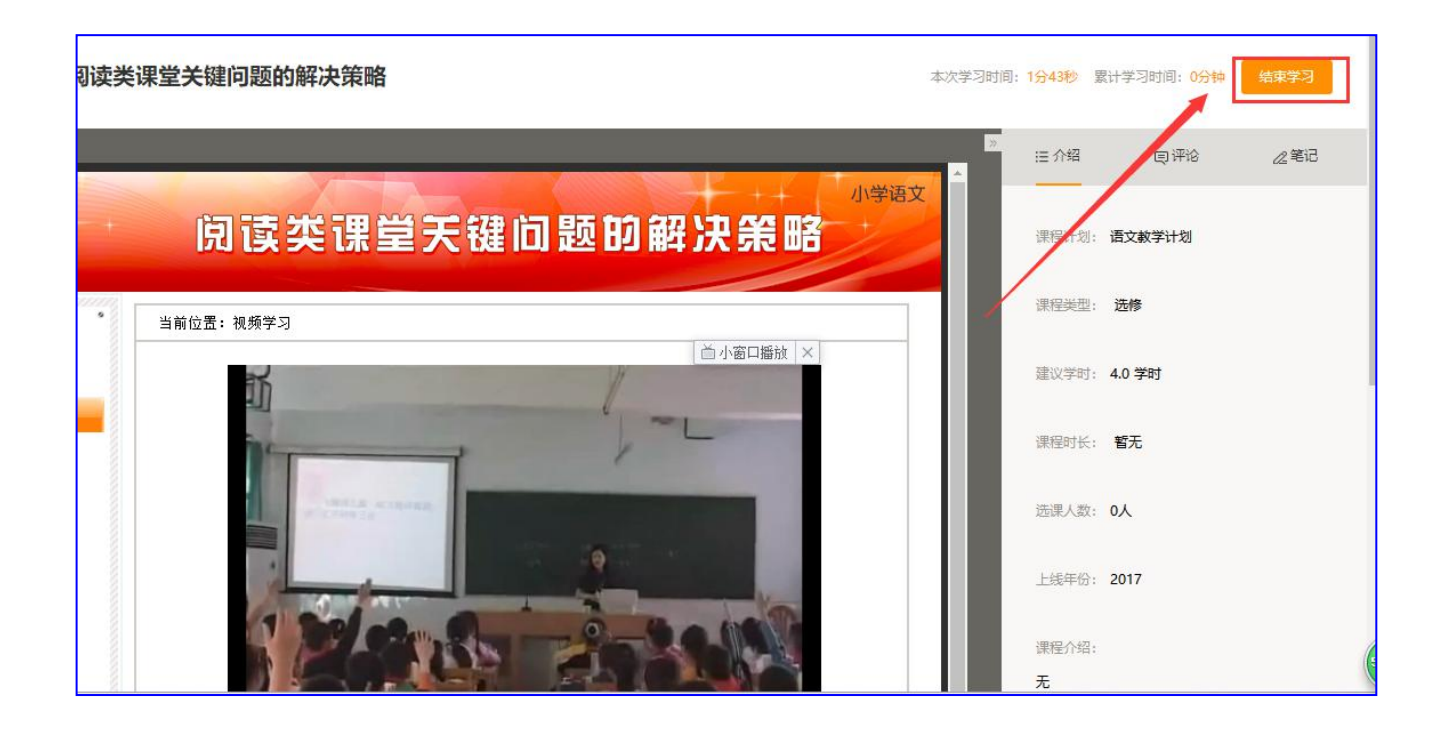

### (三)提交研修计划/研修作业/校本研修成果(以研修计划为例)

点击左侧功能菜单中的【研修计划】按钮,进入研修计划列表,可以查看未 提交的研修计划以及剩余提交时间。点击【提交】按钮,可进入提交研修计划页 面,在文本框中输入计划内容后点击【提交】按钮即可完成作业。

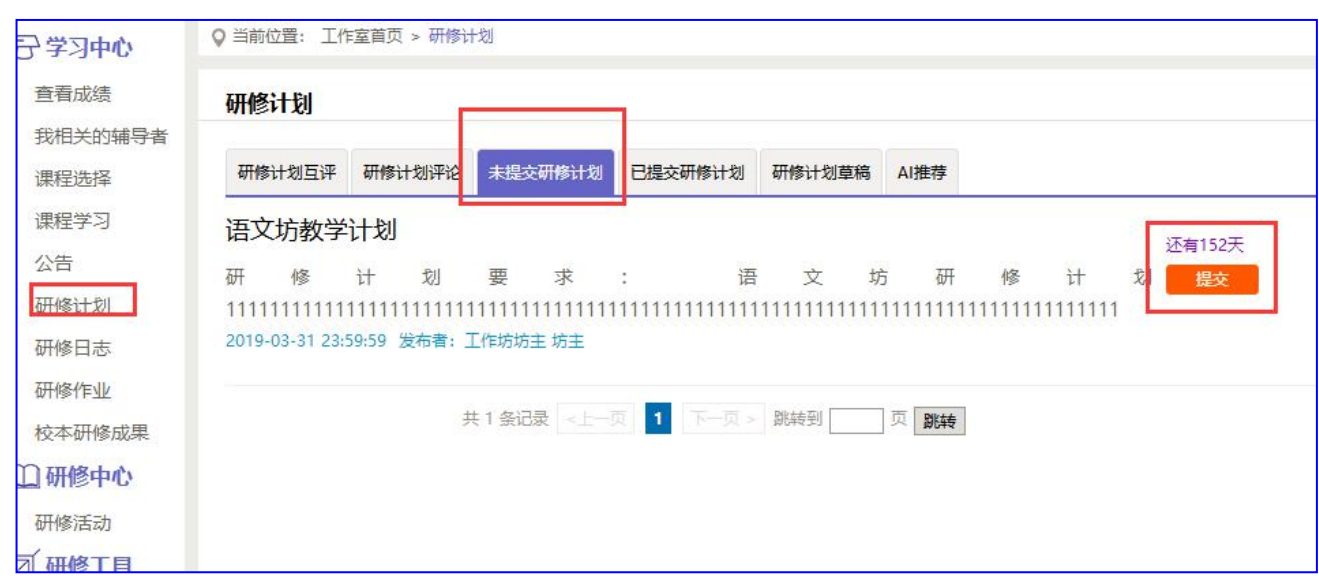

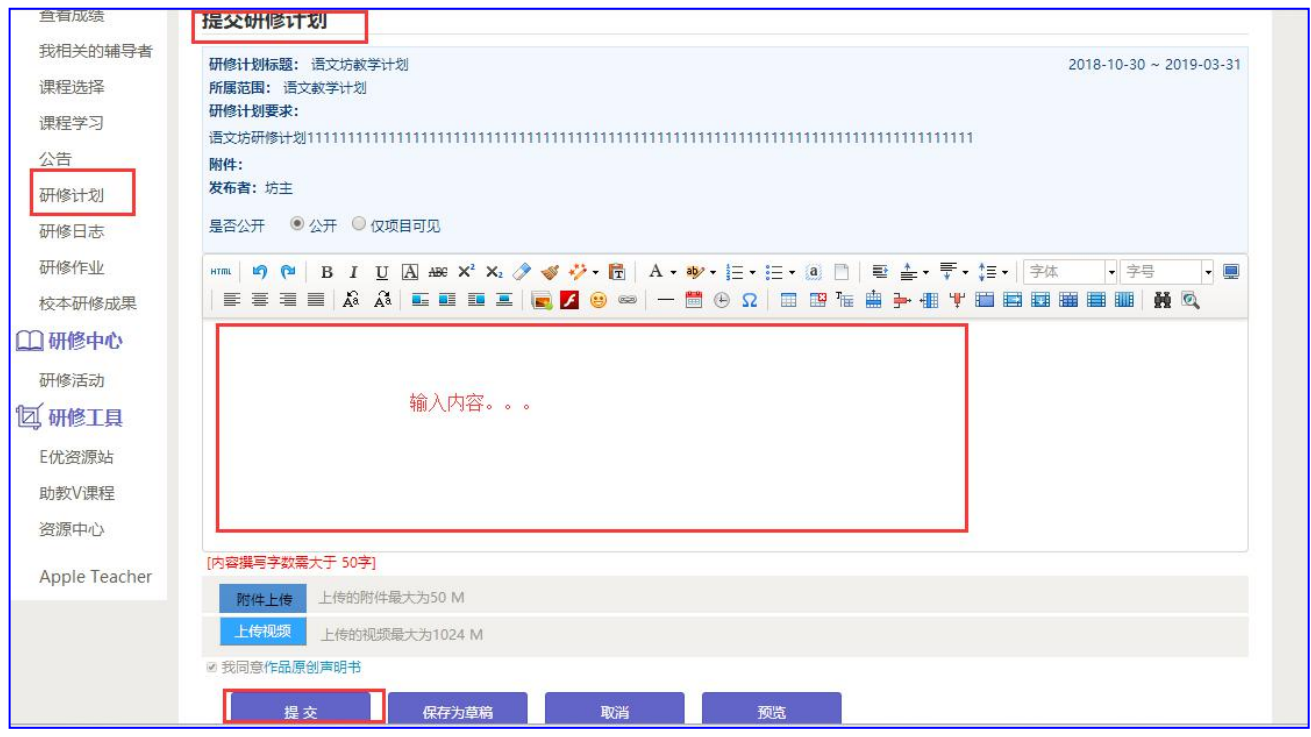

提交研修计划后在研修计划列表页面,点击左上方的【已提交研修计划】按

钮,可以查看作业批阅情况,辅导教师评定的等级和评语。

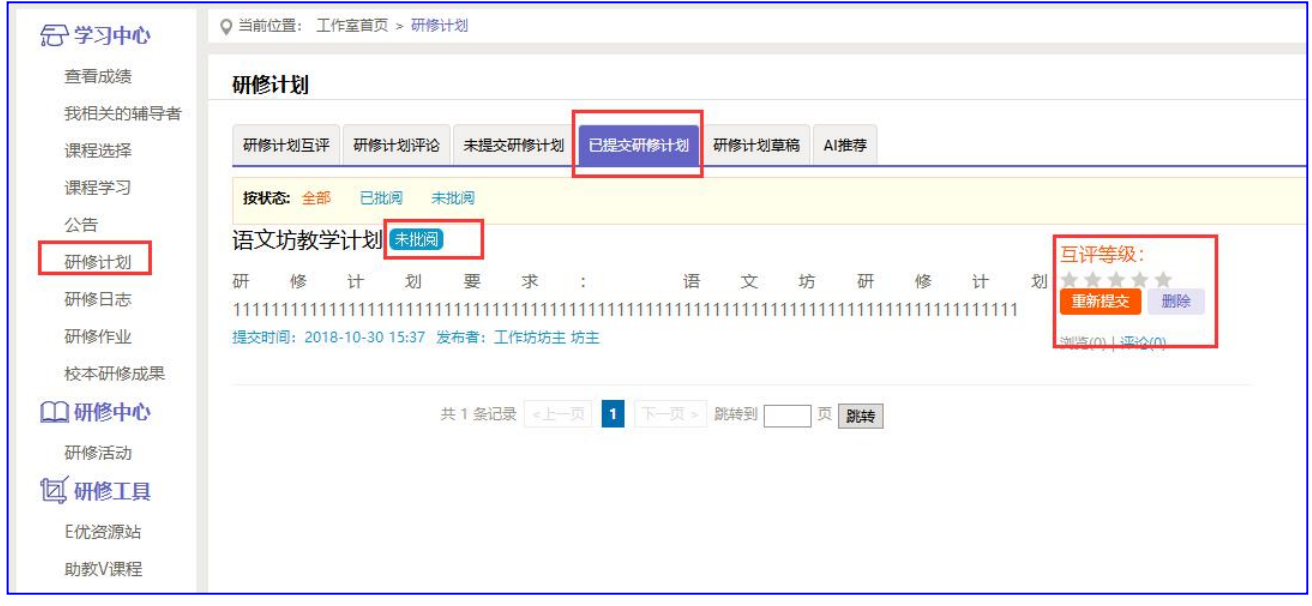

不合格和未批阅的研修计划只要未过截止提交时间,可以点击研修计划右下 角的【重新提交】按钮,进行修改。

在"研修计划互评"中,学员与学员之间可以参与进行互评,同时学员之间 的星级互评作为工作坊坊主批阅研修计划的参考数据。

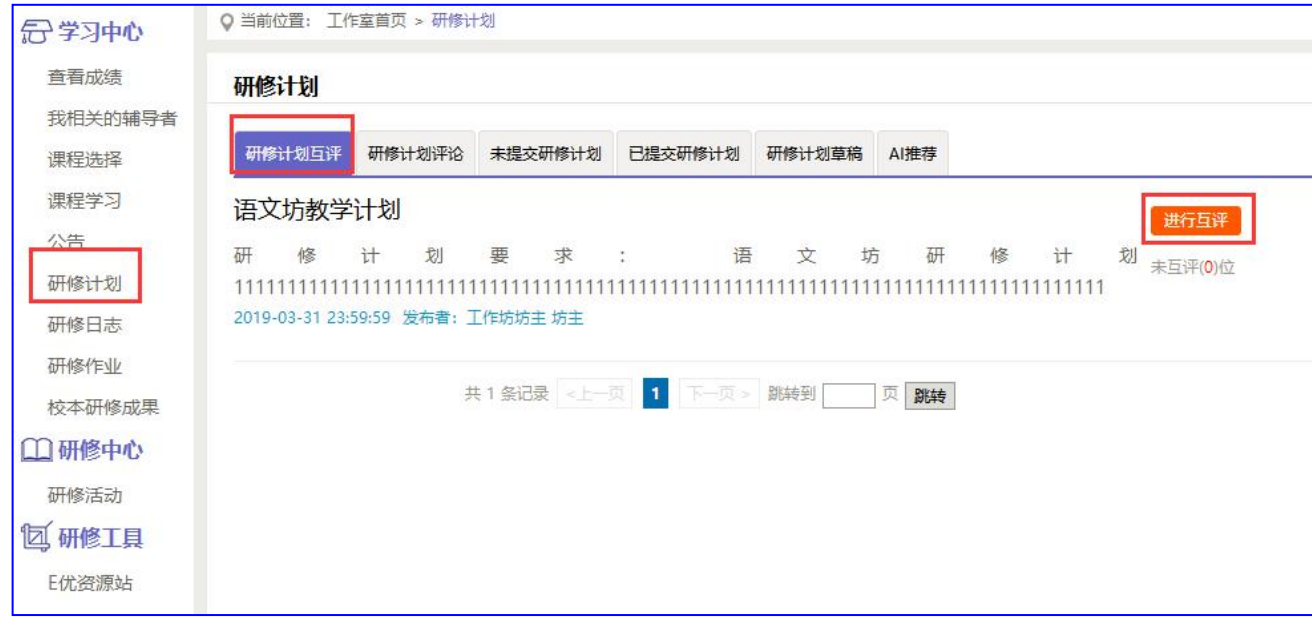

### (四)发布研修日志

点击左侧功能菜单中的【研修日志】按钮,进入研修日志列表。点击右上角 【发布】按钮,可进入提交页面,在文本框中输入研修日志标题和内容后点击【发 布】按钮即可完成提交。

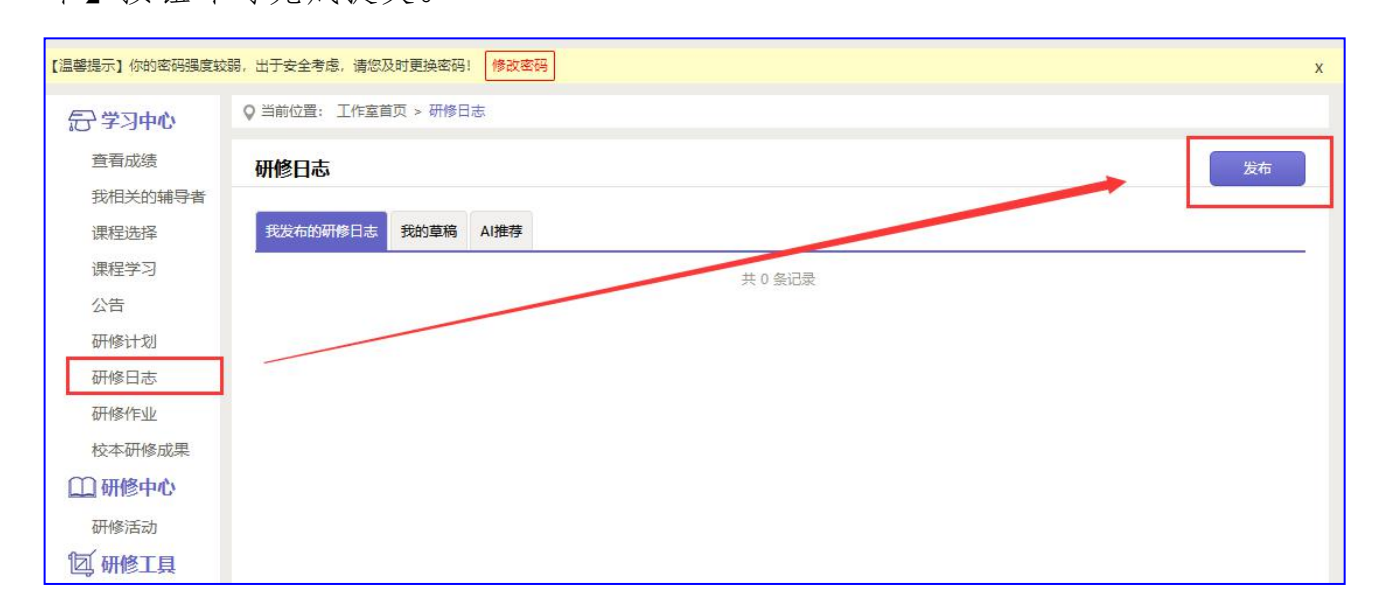

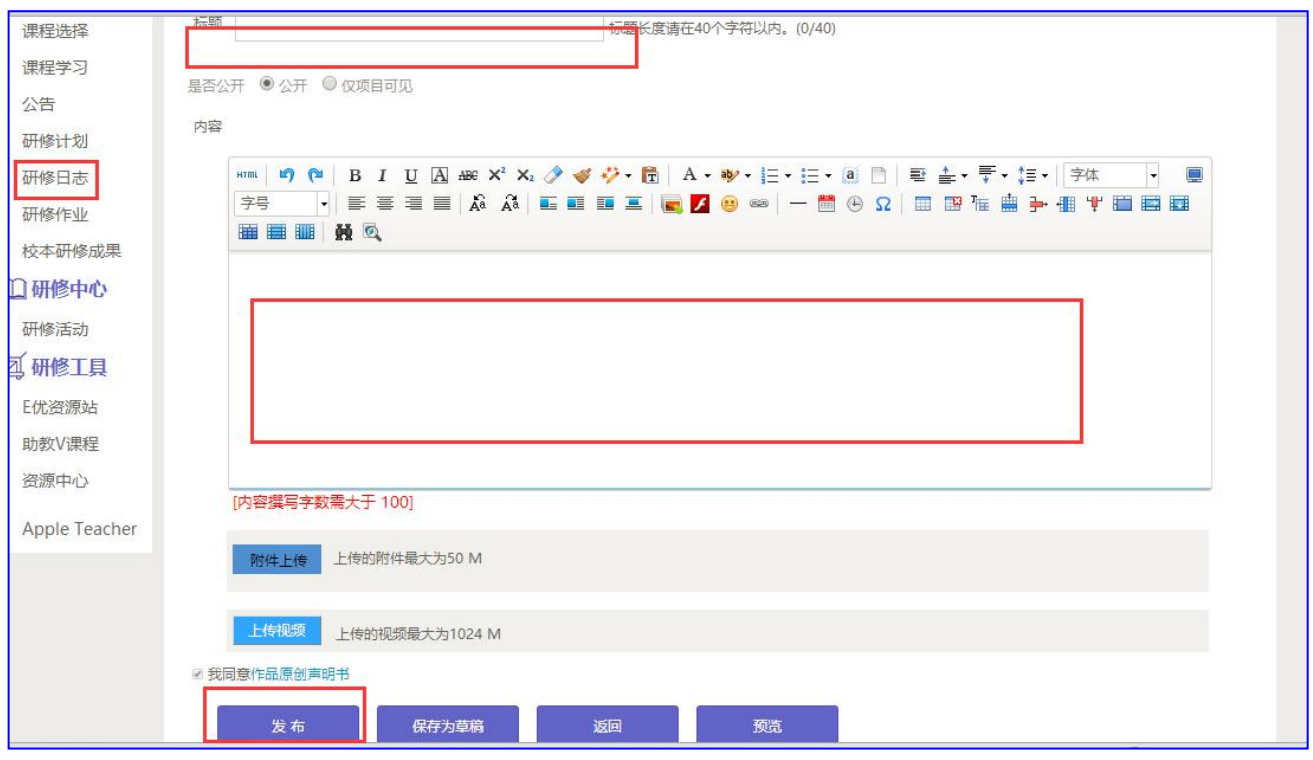

#### (五)参加研修活动

点击左侧功能菜单中的【研修活动】按钮,进入研修活动列表,可以看到【未 参加研修活动】、【已参加研修活动】、【全部研修活动】。点击【未参加研修 活动】标签,可以看到活动名称、起止时间,点击【参与活动】按钮,即可进入 参与活动。

根据活动要求,选择活动步骤后,按要求完成所有步骤,该活动才算"已完 成",否则该活动属于"未完成",会影响您的活动得分。

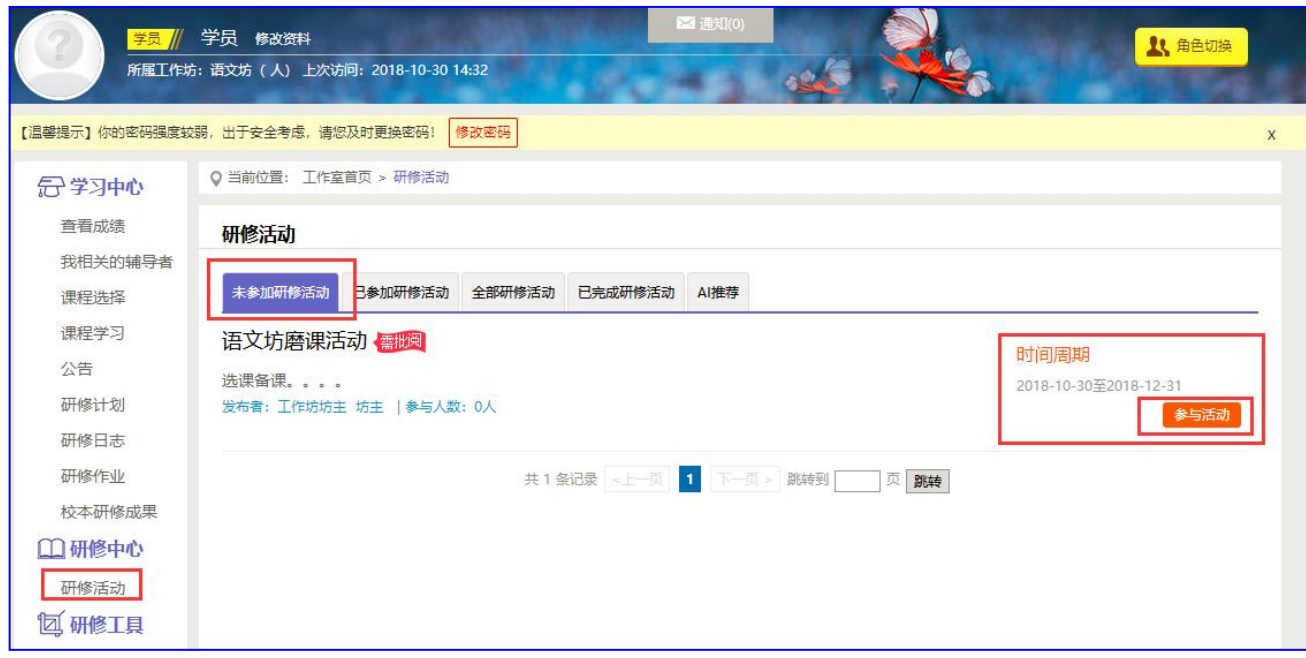

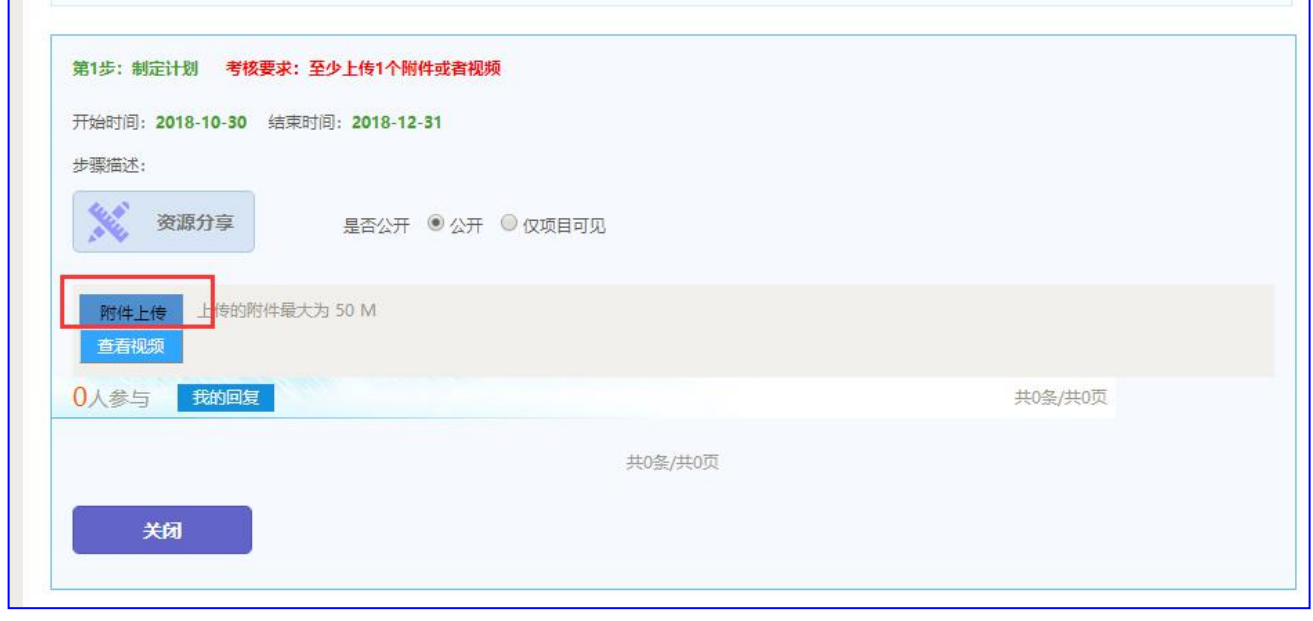

# 注意:研修活动必须完成所有步骤方可得分。

# (六)参与主题活动(自主参与)

点击左侧功能菜单中【主题活动】按钮,可以看到培训管理员的主题活动及 "我相关的回复"(学员个人回复的列表),点击全部主题活动的标题或点击"回 复",均可进入查看活动内容并进行评论交流。

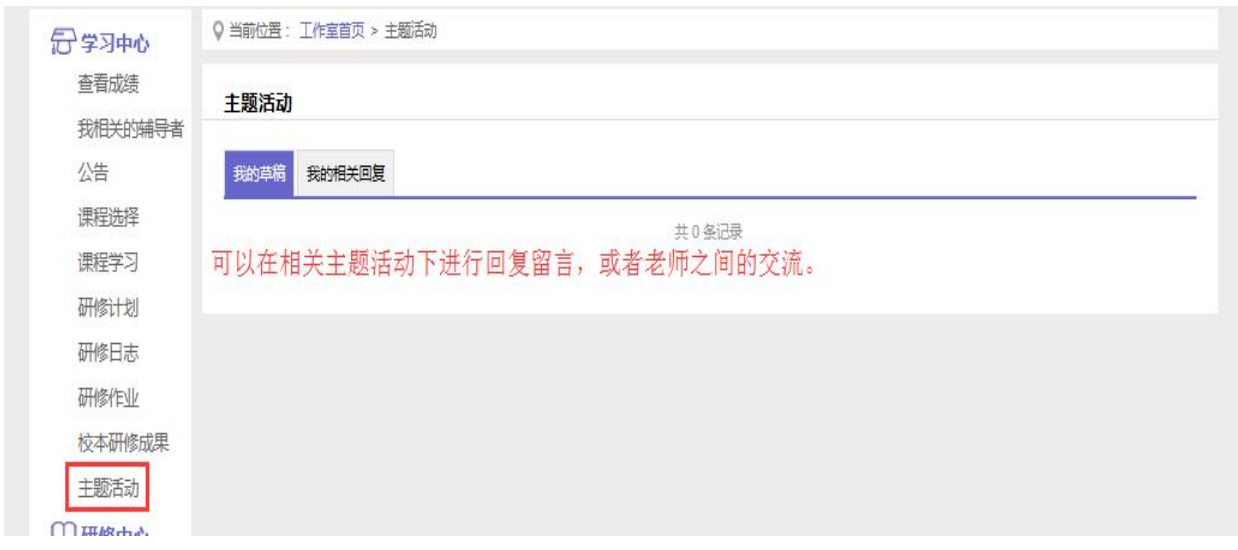

### (七)研讨交流(自主参与)

培训期间,学员可参与论坛交流,发表主题贴和回复帖。

点击左侧功能菜单中的【研讨交流】按钮,即可进入论坛发帖及回帖。点击 【发布】,进入发帖页面,输入标题、内容点击提交,如帖子中含图片,可点击 ■ 插入图片;点击【回复】进行回帖。学员可对自己发布的帖子进行【编辑】、 【回复】、【删除】操作。

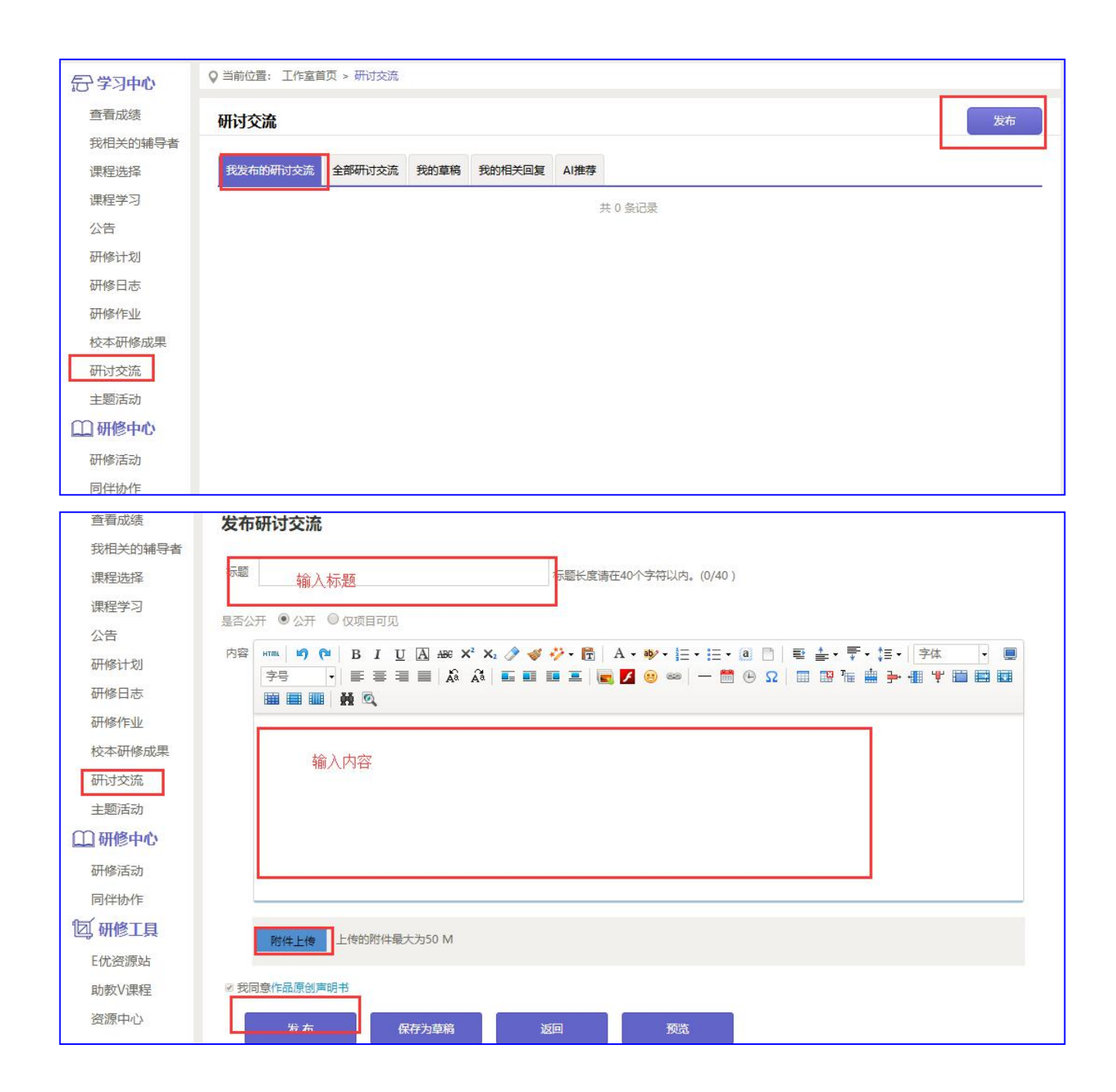

#### 四、其他辅助功能

#### (一)个人工作室介绍

点击学员工作室右上角的【消息】按钮可以查看工作坊坊主、好友发的通知 和短消息。按钮提示接收到的通知、短消息数量,点击后可以进入通知、短消息 列表查看具体内容,并可以对收到的短消息进行回复。

点击【所属工作坊】名称,即可查看所在工作坊成员的学习情况。

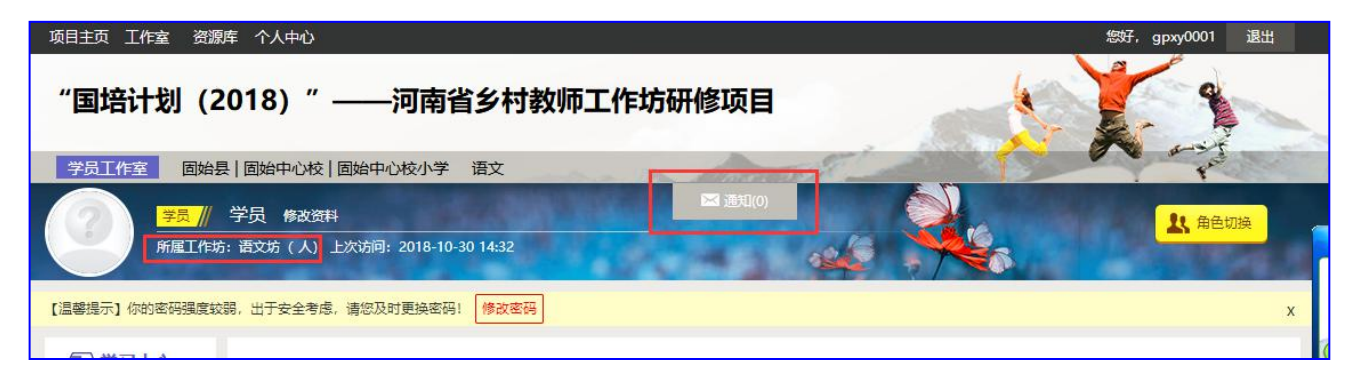

个人研修室中还可以查看自己所属的工作坊,点击工作坊名称可进入工作坊 主页查看本坊学员提交的作品、学习情况和工作坊坊主的工作情况等。

#### (二)项目主页

在工作室页面,点击导航条的【项目主页】,可以进入项目主页。在项目主 页上可以查看培训的公告、考核方案等相关信息。

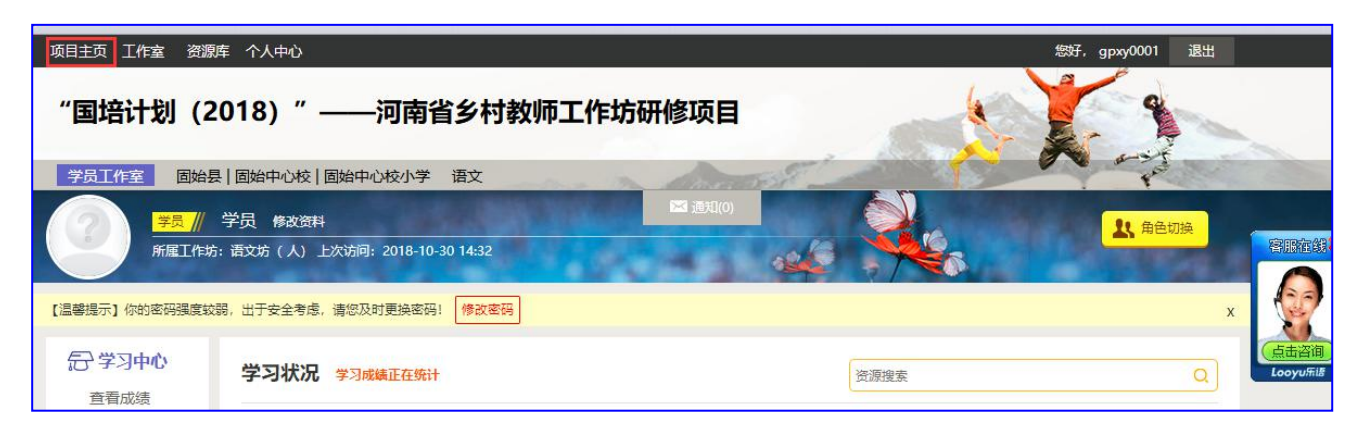

从项目主页返回学员工作室操作如下:

项目首页最上方,将鼠标移到【工作室】,会自动弹出所参加的项目,点击 项目名称后就可进入个人工作室。

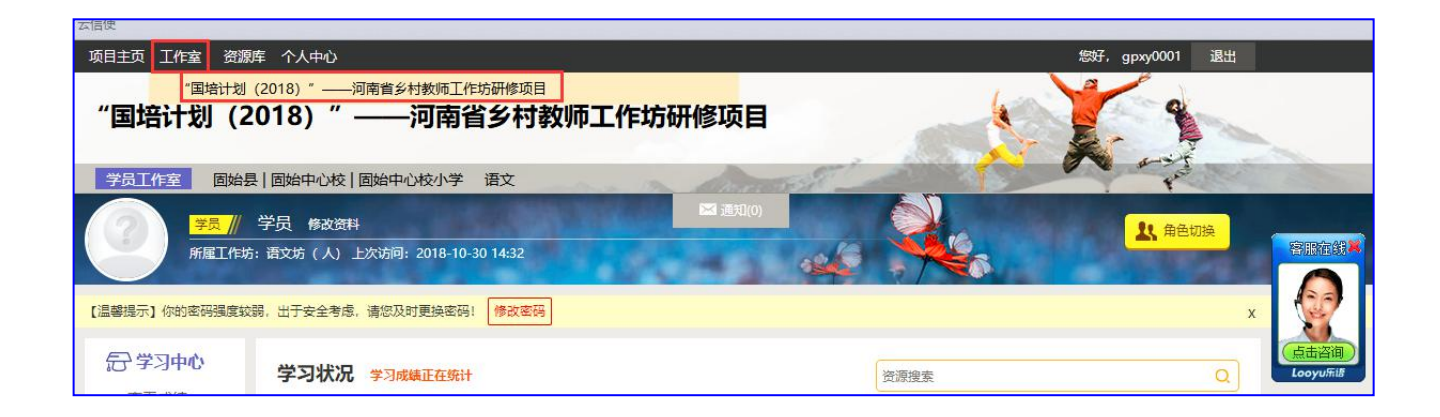